## **Настройка PPPoE-соединения для Windows XP**

На рабочем столе откройте **Мой компьютер**, в нем откройте **Панель управления**. Здесь открывайте **Сетевые подключения**.

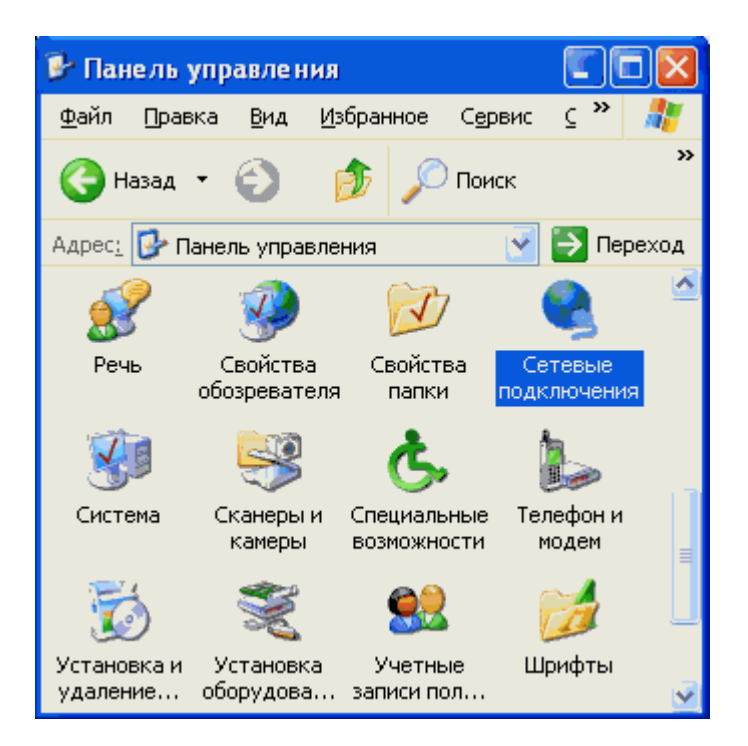

В пункте меню **Файл** выберете **Новое подключение...**

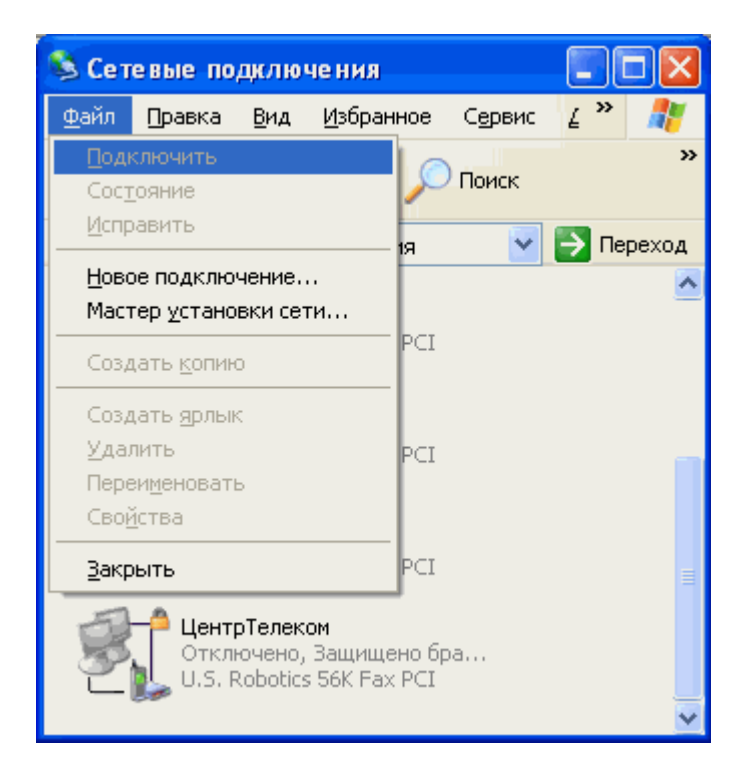

Нажимайте **Далее**

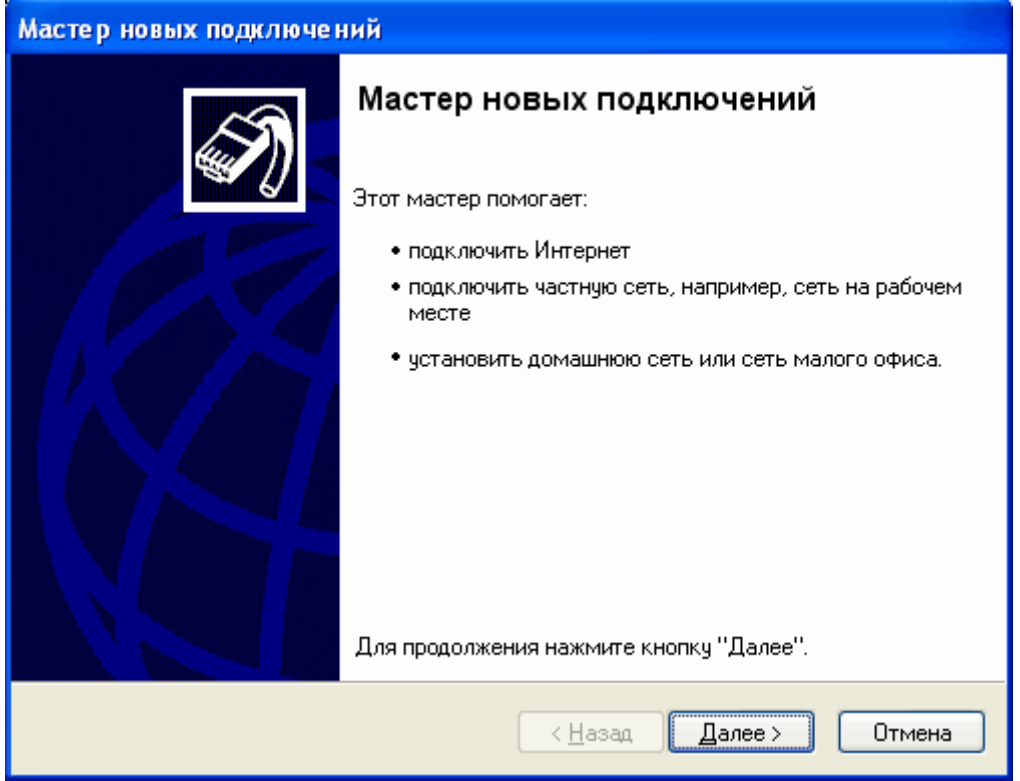

Выбирайте Установить подключение вручную и нажимайте Далее

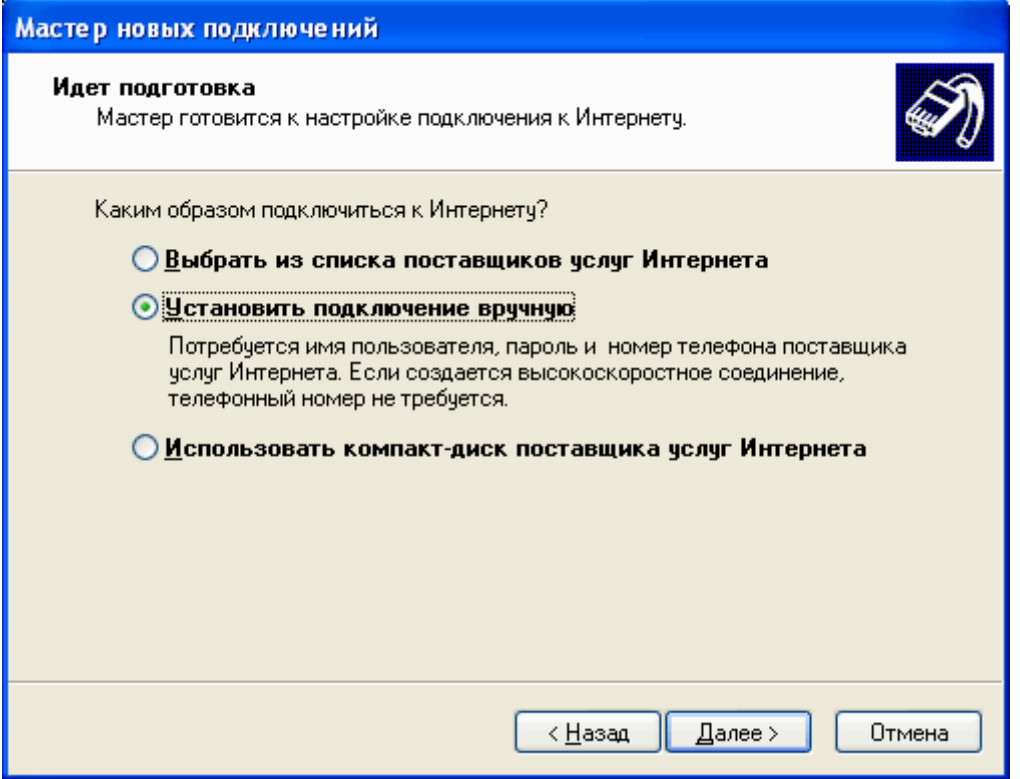

Выбирайте Через высокоскоростное соединение, запрашивающее имя пользователя и пароль и нажимайте Далее

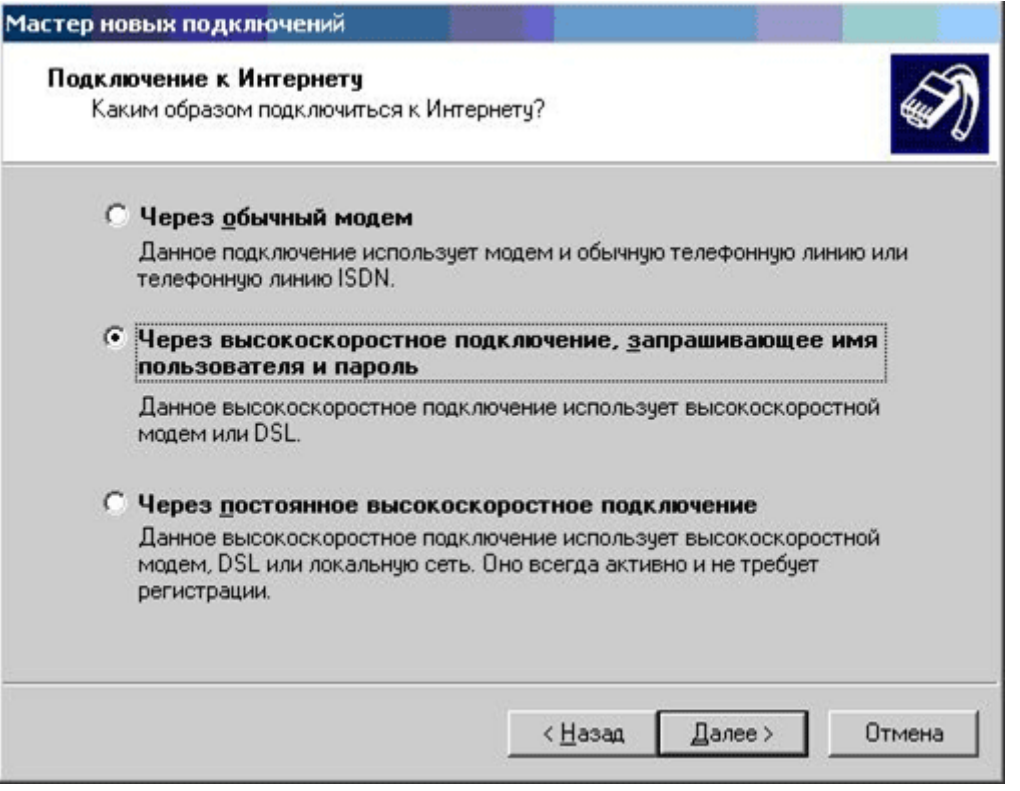

В поле Имя поставщика услуг введите название соединения, например, Интернет. Нажимайте Далее

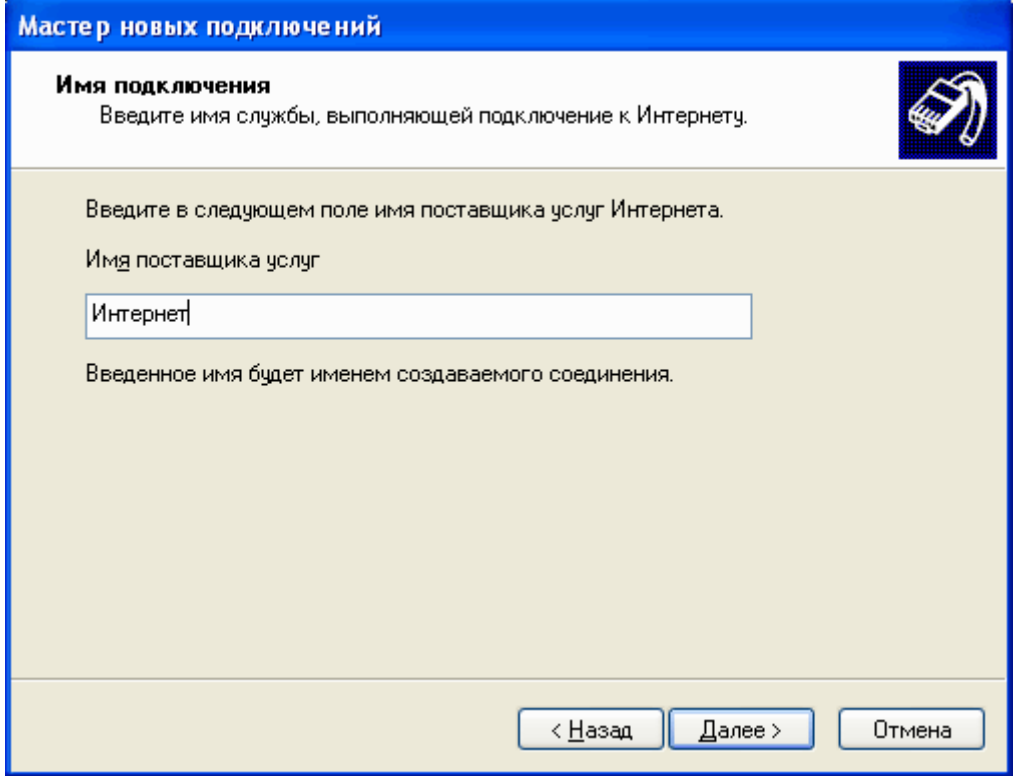

В поля Имя пользователя и Пароль вводите имя и пароль для входа в Интернет соответственно, и нажимайте Далее

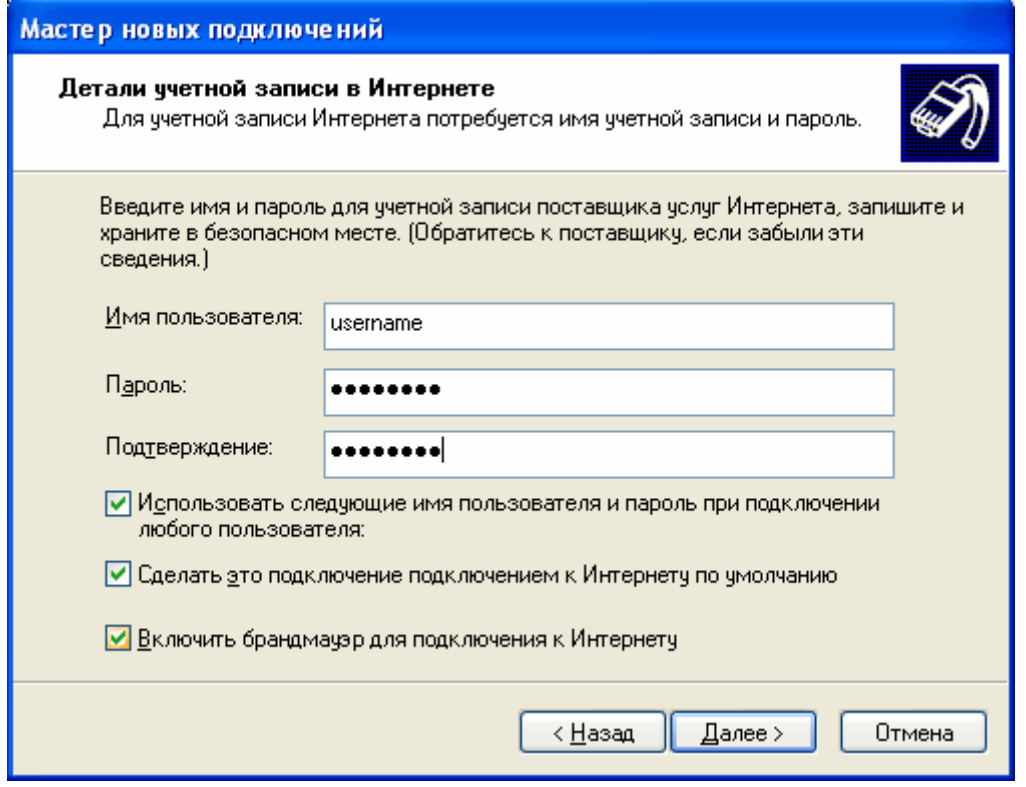

Установите пункт **Добавить ярлык подключения на рабочий стол** и нажимайте **Готово**

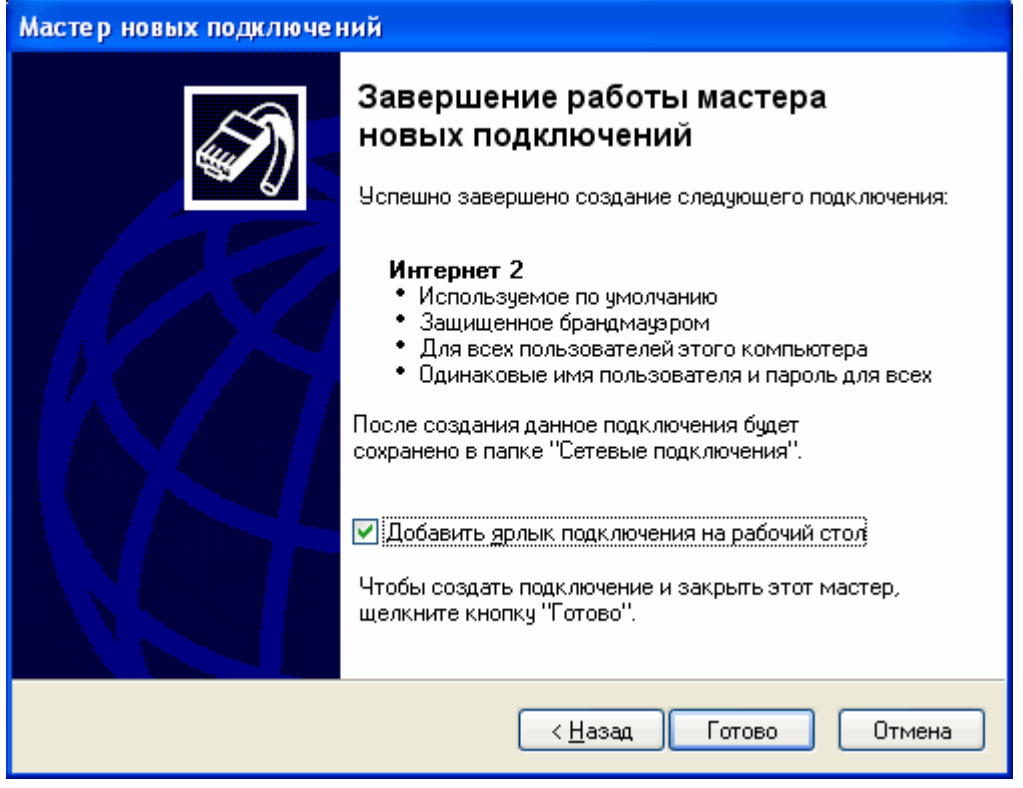

Вот и все. Для подключения к интернет нажимайте **Подключение**. Удачной работы в Интернет!

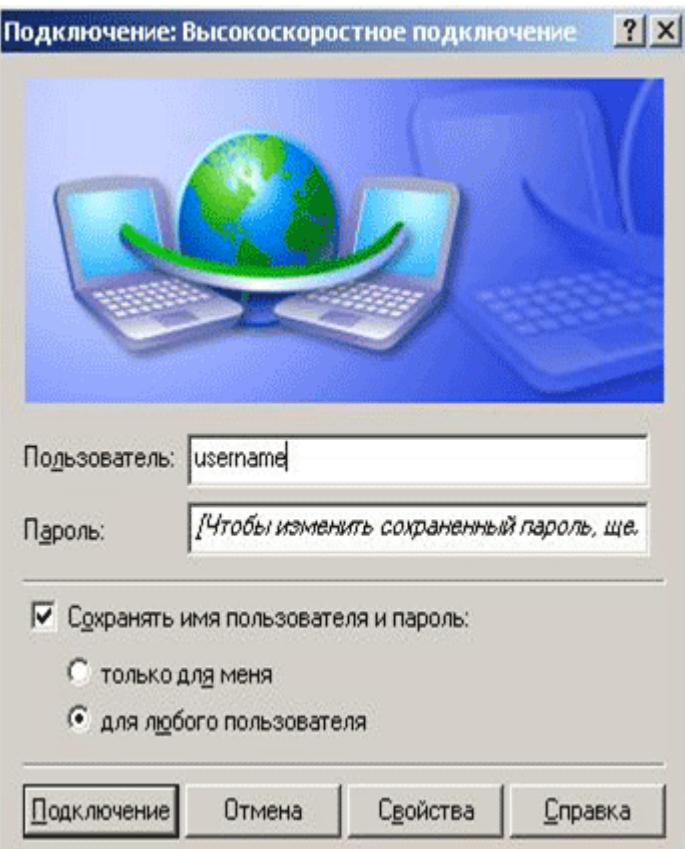